## Accessing Naviance from Launchpad

*Students always access Naviance using the Naviance Student app on Launchpad*

For staff members, Naviance can be accessed using the Naviance.com website or the Naviance app on Launchpad.

## Adding the Naviance App to Launchpad

- 1. Log in to Launchpad launch.ocps.net
- 2. From your dashboard, click on the **+** *(App Library)* button in the top-left corner.

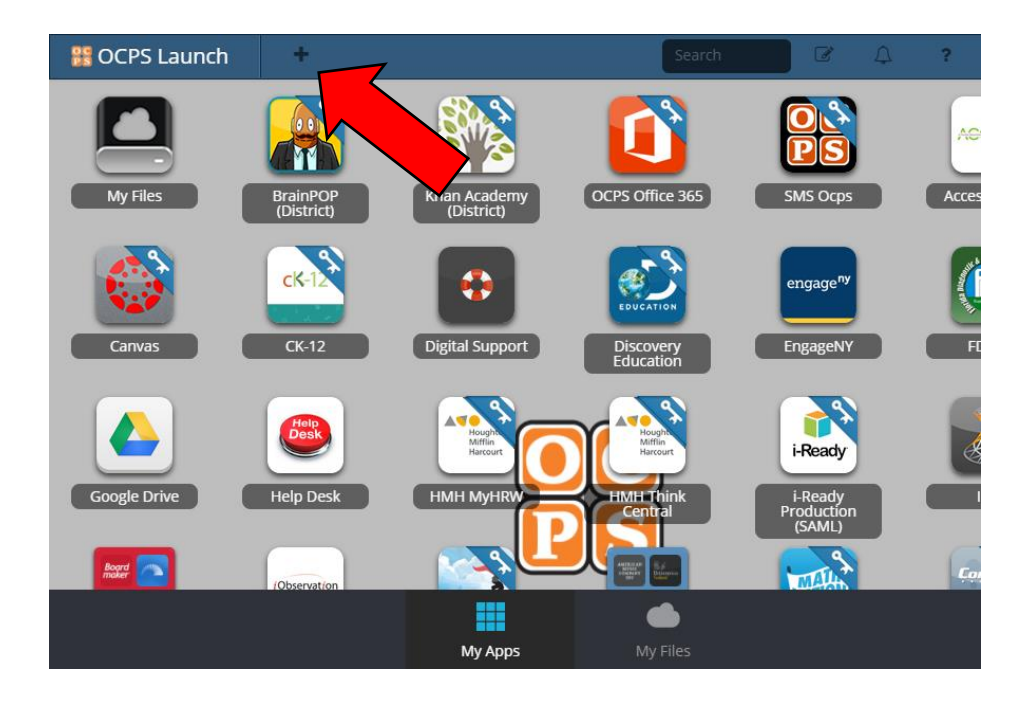

3. Type "Naviance" into the search box and hit Enter.

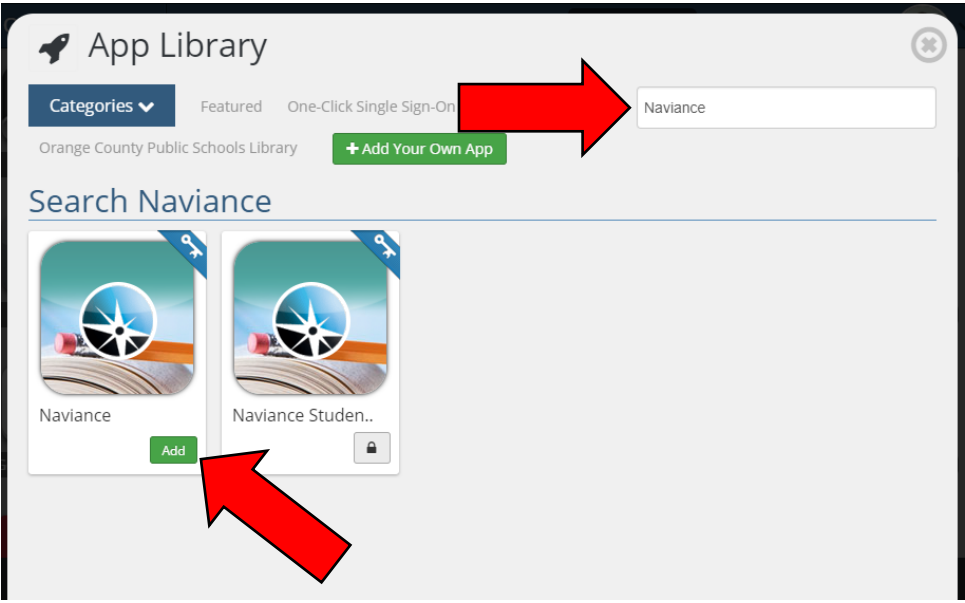

- 4. Click the green *Add* button for *Naviance* (not *Naviance Student*), then close the App Library. The Naviance icon should now appear on your dashboard.
- 5. On your dashboard, click on the *Naviance* icon. During your first login, you will be prompted for your account information. Be sure to enter this information accurately, then click *Save*.

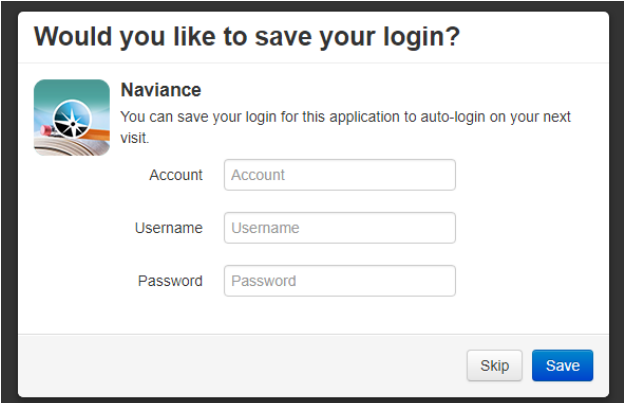

6. You should now be logged in to the Naviance website.

## Updating your Naviance Password

If you change your Naviance password, or you typed it in incorrectly to Launchpad, you will need to update the password stored with Launchpad.

- 1. Log in to Launchpad launch.ocps.net
- 2. Right-click on the *Naviance* icon and click *Update Password*.

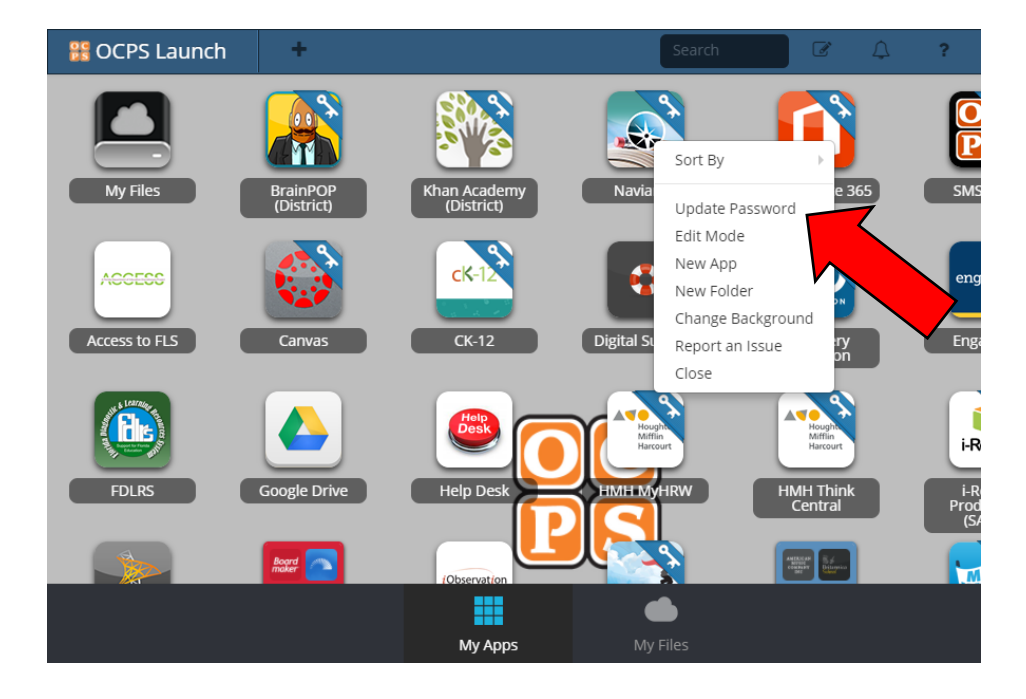

3. Once you've updated your information, click *Submit*. You should now be able to log in to Naviance.